Klickanleitung - Benutzerhilfe

# Ausfüllen der Grundsteuer-Formulare auf Mein ELSTER

# für Eigentumswohnungen

**Stand: August 2022** 

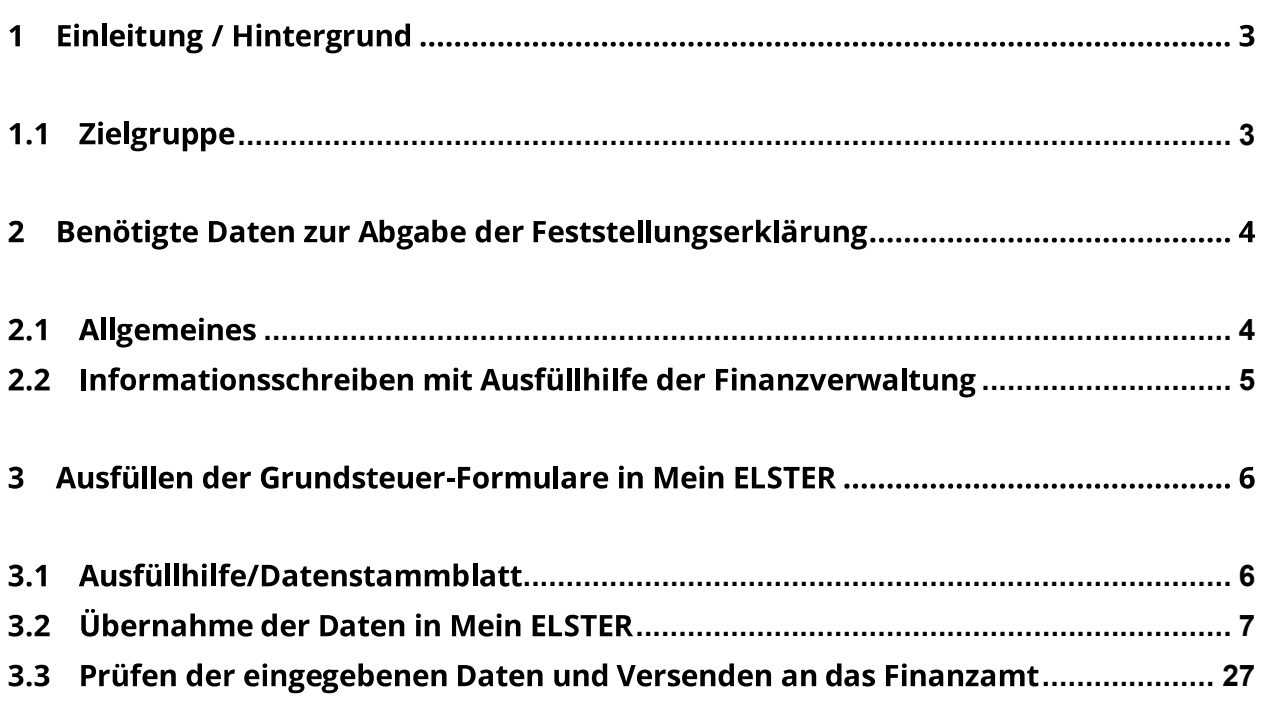

Herausgeber:

Landesamt für Steuern Ferdinand-Sauerbruch-Straße 17 56073 Koblenz Telefon: 0261 4932-0 poststelle@lfst.fin-rlp.de www.lfst.fin-rlp.de

#### **Einleitung / Hintergrund** 1

Im Zuge der Grundsteuerreform wird Grundbesitz - darunter fallen unbebaute und bebaute Grundstücke, wie Einfamilienhäuser, Zweifamilienhäuser, Mietwohngrundstücke, Wohnungseigentum, Teileigentum, Geschäftsgrundstücke, gemischt genutzte Grundstücke und sonstige bebaute Grundstücke sowie landund forstwirtschaftliche Betriebe - in Deutschland vollständig neu bewertet. Entscheidend hierfür ist der Wert des Grundbesitzes zum Stichtag 1. Januar 2022. Ab dem Jahr 2025 wird die Grundsteuer auf Basis des neuen Grundsteuerrechts von den Städten und Gemeinden erhoben.

Weitere Informationen zum Thema Grundsteuer erhalten Sie unter: www.fin-rlp.de/grundsteuer oder unter www.grundsteuerreform.de

#### **Zielgruppe**  $1.1$

Diese Benutzerhilfe richtet sich an Personen, die sich bereits erfolgreich bei Mein ELSTER registriert haben und eine Erklärung zur Feststellung des Grundsteuerwerts (Feststellungserklärung) elektronisch ans Finanzamt übermitteln möchten. Sollten Sie sich bislang noch nicht bei Mein ELSTER registriert und daher noch kein Benutzerkonto haben und hierzu Hilfestellungen benötigen, rufen Sie bitte die Klickanleitung zur Registrierung mit steuerlicher Identifikationsnummer bzw. Klickanleitung zur Registrierung mit dem Personalausweis auf. In der Benutzerhilfe wird beispielhaft die Vorgehensweise für die Erstellung

einer Feststellungserklärung für eine Eigentumswohnung (sog. Wohnungseigentum) erklärt. Bei anderen Grundstückarten ist ähnlich zu verfahren.

#### Benötigte Daten zur Abgabe der  $\overline{2}$ Feststellungserklärung

#### **Allgemeines**  $2.1$

Damit der Grundsteuerwert nach den tatsächlichen Verhältnissen sowie den Wertverhältnissen des Grundstücks (und der Gebäude) zum Stichtag 1. Januar 2022 neu ermittelt werden kann, müssen Eigentümerinnen und Eigentümer von bebautem und unbebautem Grund und Boden alle hierfür erforderlichen Angaben zu ihrem Grundbesitz erklären. Hierfür werden nur wenige Daten benötigt. Dabei handelt es sich beispielsweise um die amtliche Fläche des Grundstücks, Wohn-/Nutzfläche, Baujahr, Bodenrichtwert.

Die Formulare erhalten Sie nach kostenloser Registrierung auf www.elster.de. Sie befinden sich seit 1. Juli 2022 auf Mein ELSTER (www.elster.de) unter

"Formulare & Leistungen > Alle Formulare > Grundsteuer".

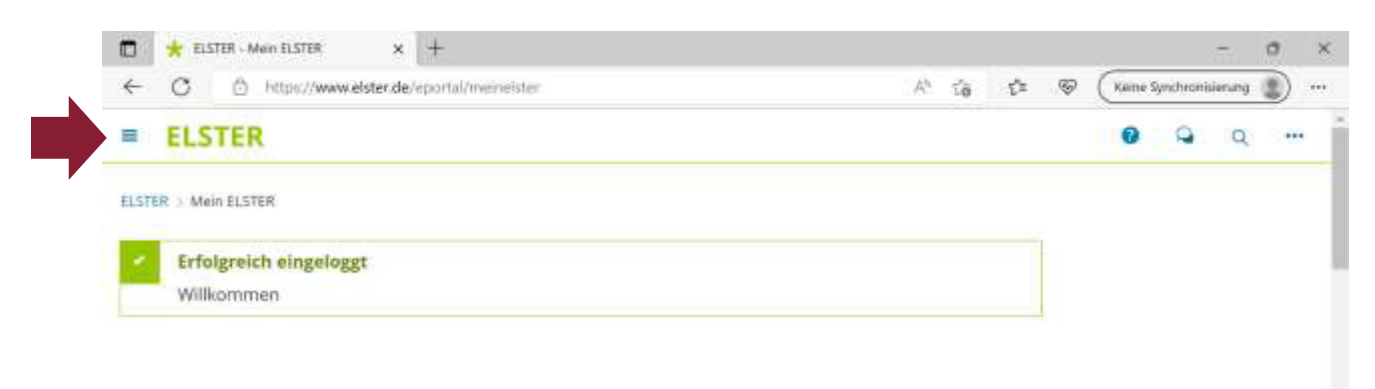

Mein ELSTER

## AUSFÜLLEN DER GRUNDSTEUER-FORMULARE AUF MEIN ELSTER

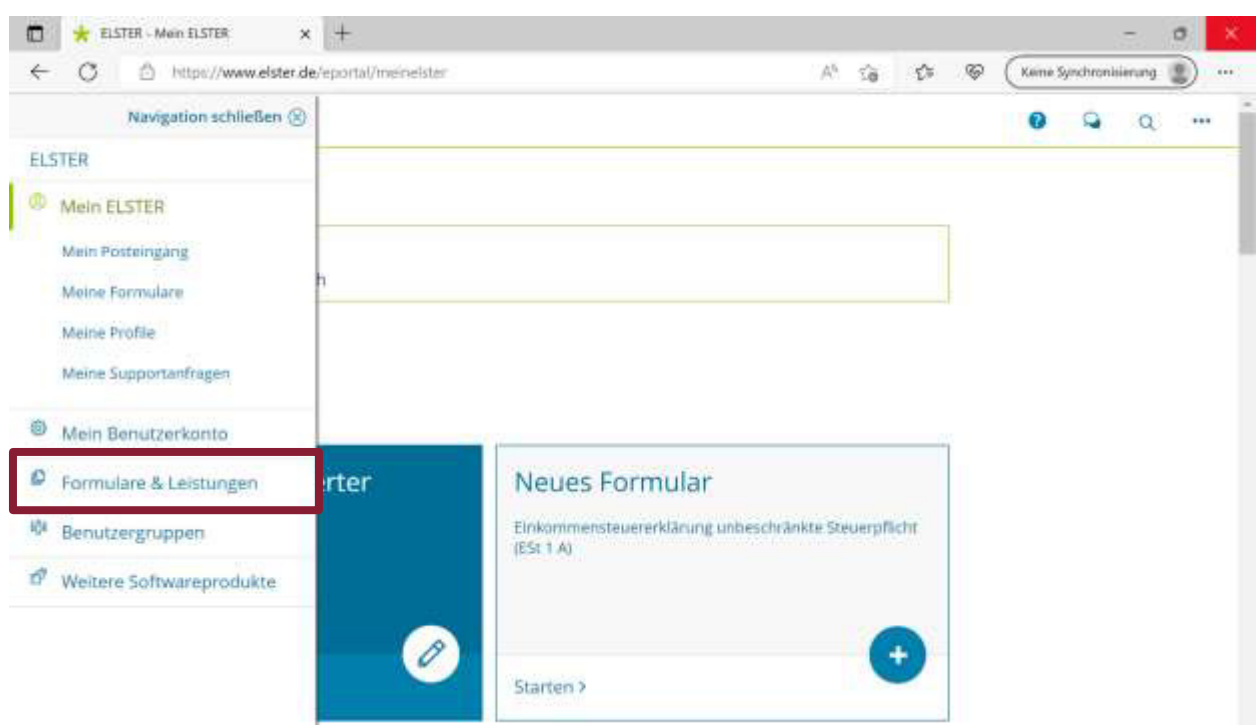

#### $2.2$ Informationsschreiben mit Ausfüllhilfe der Finanzverwaltung

Als Service hat die Finanzverwaltung Rheinland-Pfalz allen Eigentümerinnen und Eigentümern ein Informationsschreiben zugesendet, dem die der Finanzverwaltung vorliegenden Daten beigefügt sind (beigefügte Ausfüllhilfe/Datenstammblatt). Nach Prüfung dieser Daten auf Richtigkeit und Aktualität, können Sie diese in Ihre Erklärung (Formulare) übernehmen.

Aktive land- und forstwirtschaftliche Betriebe, inklusive verpachteter Ländereien erhalten ab August 2022 gesonderte Schreiben.

#### $\overline{\mathbf{3}}$ Ausfüllen der Grundsteuer-Formulare in Mein **ELSTER**

#### $3.1$ Ausfüllhilfe/Datenstammblatt

Mit Hilfe des sog. Datenstammblatts, das Sie zusammen mit einem "Informationsschreiben zur Grundsteuerreform" erhalten haben, können Sie die wichtigsten Kataster- und Liegenschaftsdaten Ihres Grundbesitzes in Ihre Erklärung eintragen.

Bitte prüfen Sie jedoch die Daten vor Übernahme auf Richtigkeit. Sollten Angaben fehlen, Daten veraltet oder nicht richtig zugeordnet worden sein oder haben Sie kein Informationsschreiben mit Ausfüllhilfe erhalten, wenden Sie sich bitte an das für Sie zuständige Finanzamt (Finanzamt in dessen Zuständigkeitsbereich Ihr Grundbesitz liegt).

#### Muster der Ausfüllhilfe/des Datenstammblatts:

**Rheinland** Dfalz Datenstammblatt zu Aktenzeichen: 729 / 032 / 8000 / 000 / 000 / 1 **NANZVERWALTUN** (Bitte das Aktenzeichen ohne Sonderzeichen in die amtlichen Vordrucke übernehmen)

#### Ausfüllhilfe für die Erklärung zur Feststellung des Grundsteuerwerts für das Grundvermögen auf den 01.01.2022

Angaben aus dem Liegenschaftskataster (Aktualität: 01.01.2022)<sup>1)</sup>

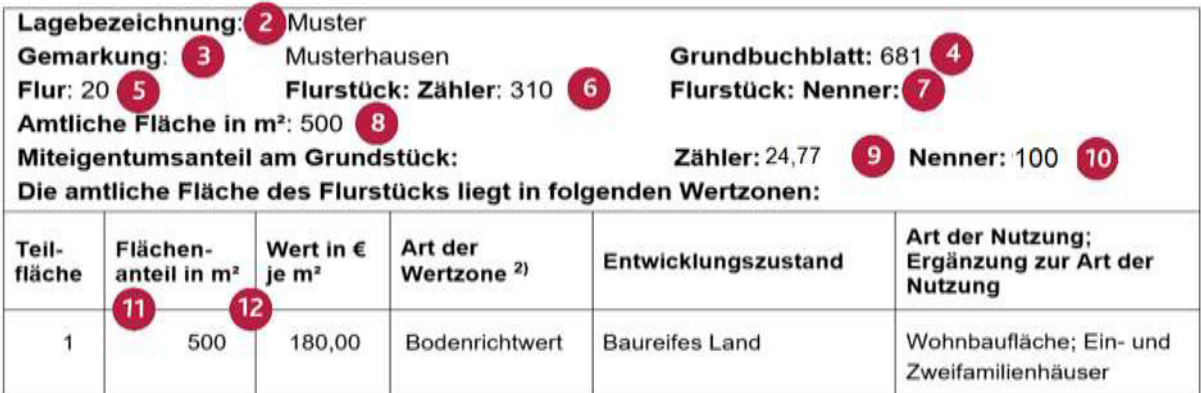

#### $3.2$ Übernahme der Daten in Mein ELSTER

Die Formulare zur Grundsteuer sind auf Mein ELSTER auffindbar unter "Alle Formulare" (https://www.elster.de/eportal/formulare-leistungen/alleformulare) - hier ist dann "Grundsteuer" auszuwählen.

#### **Schritt 1: Auswahl der Formulare:**

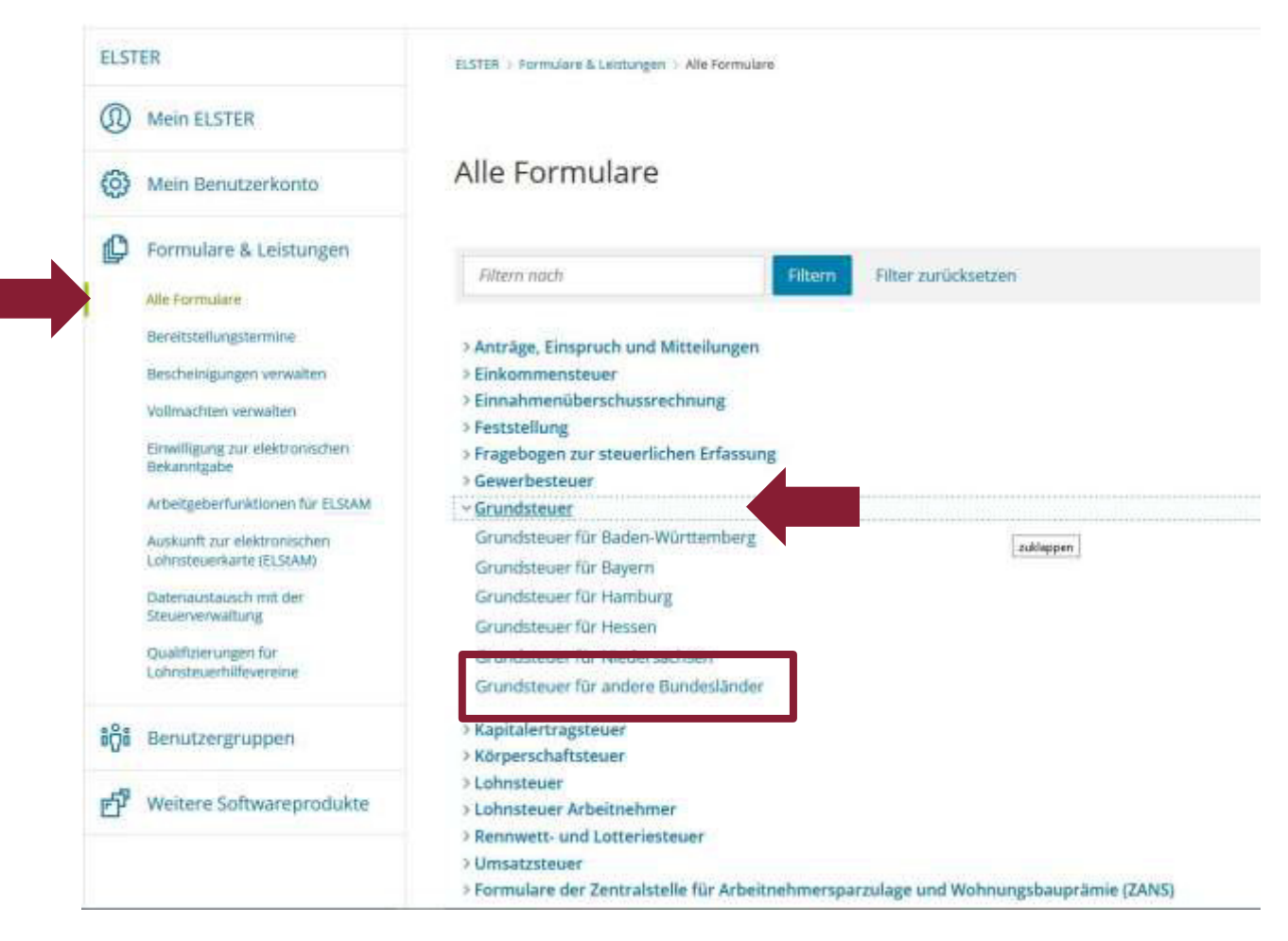

Nachdem Sie unter "Alle Formulare" den Begriff "Grundsteuer > Grundsteuer für andere Bundesländer" ausgewählt haben, klicken Sie auf der nächsten Seite ohne weitere Eintragungen auf "Weiter":

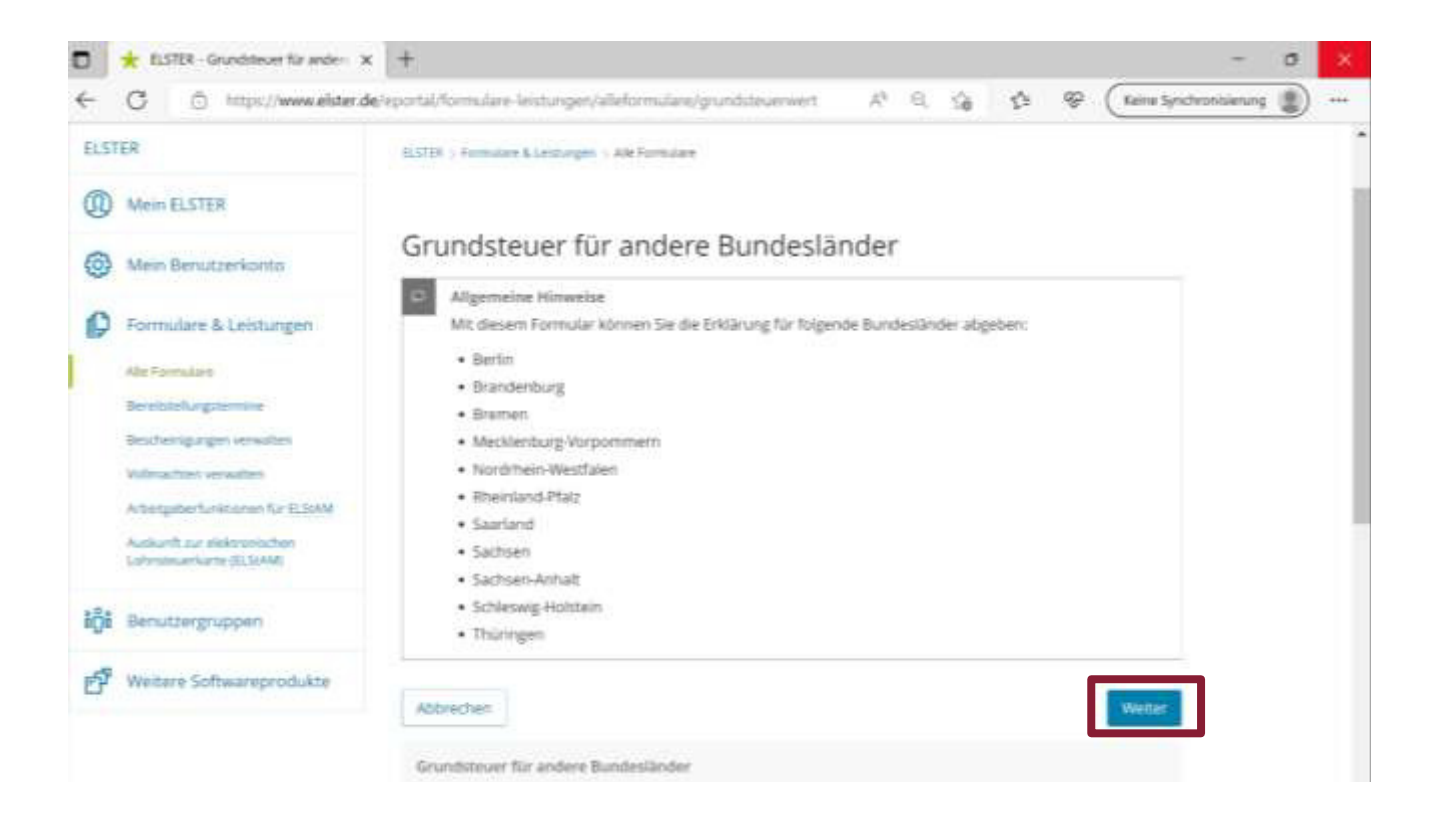

Im Bereich Datenübernahme sind auf Grund der Tatsache, dass es sich um eine neue Rubrik im Bereich der Formulare handelt und Sie noch keine Übermittlung vorgenommen haben, keine Eintragungen zu machen. Klicken Sie bitte auf "Ohne Datenübernahme fortfahren".

## Schritt 2: "Ohne Datenübernahme fortfahren"

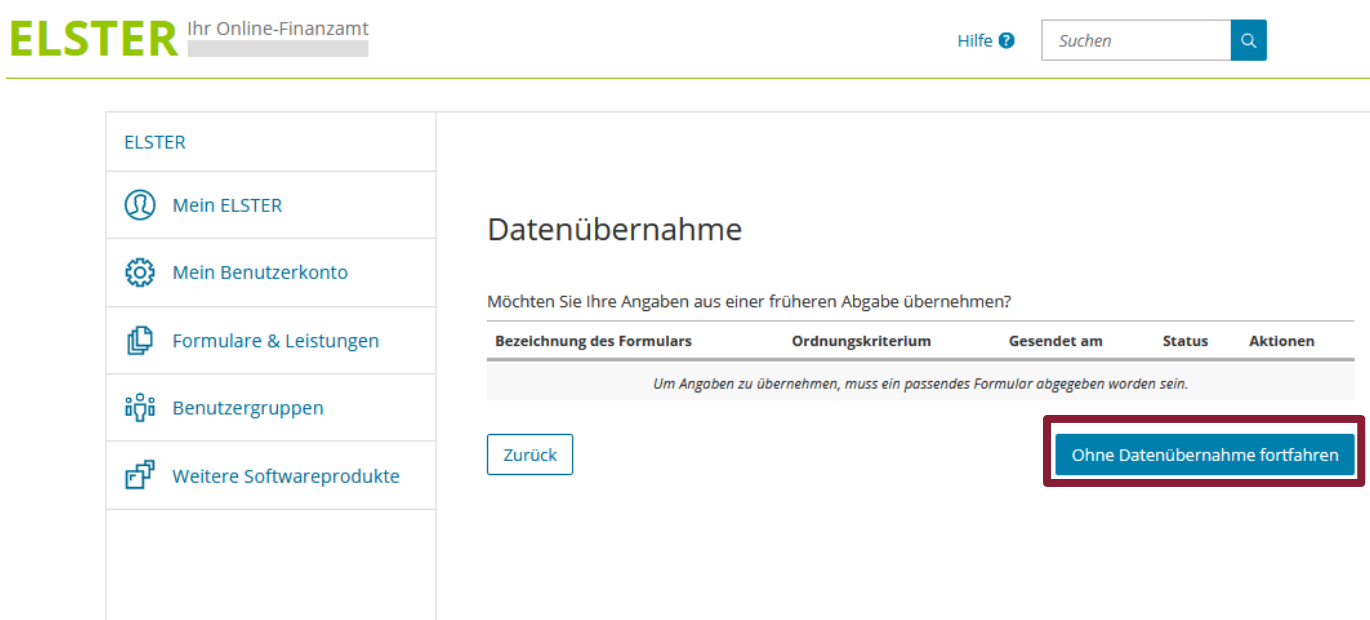

Hinweis:

Für weitere Erklärungen können Daten aus einer vorherigen Abgabe übernommen und damit unnötige Mehrfacheingaben vermieden werden.

#### **Schritt 3: Anlagenauswahl**

Im nächsten Schritt ist eine vorläufige Anlagenauswahl zu treffen. Handelt es sich bei Ihrem Grundstück um ein unbebautes oder bebautes Grundstück, z. B. eine Eigentumswohnung, ist hier zusätzlich die Anlage Grundstück (GW2) auszuwählen.

 $\blacksquare$  und die Auswahl Diese kann auch später noch über den Menüpunkt

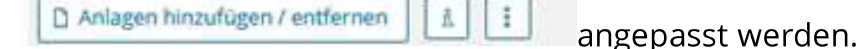

Sollten Sie sich nicht sicher sein, welche Anlagen Sie benötigen, finden Sie unter

Welche Anlagen brauche ich @ eine Hilfestellung.

#### Anlagenauswahl Welche Anlagen brauche ich @

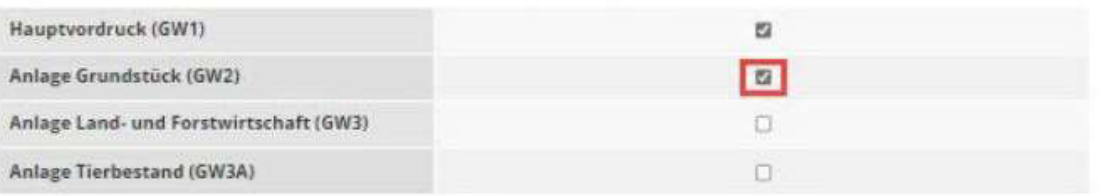

Sie können ihre Auswahl auch später noch anpassen. Klicken Sie dazu auf der nächsten Seite auf die Schaltfläche "Anlagen hinzufügen/entfernen".

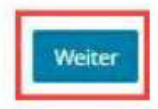

Anschließend klicken Sie auf "Weiter".

#### Schritt 4: Eintragung des Aktenzeichens auf der Startseite des Formulars

Es öffnet sich die Startseite des Formulars.

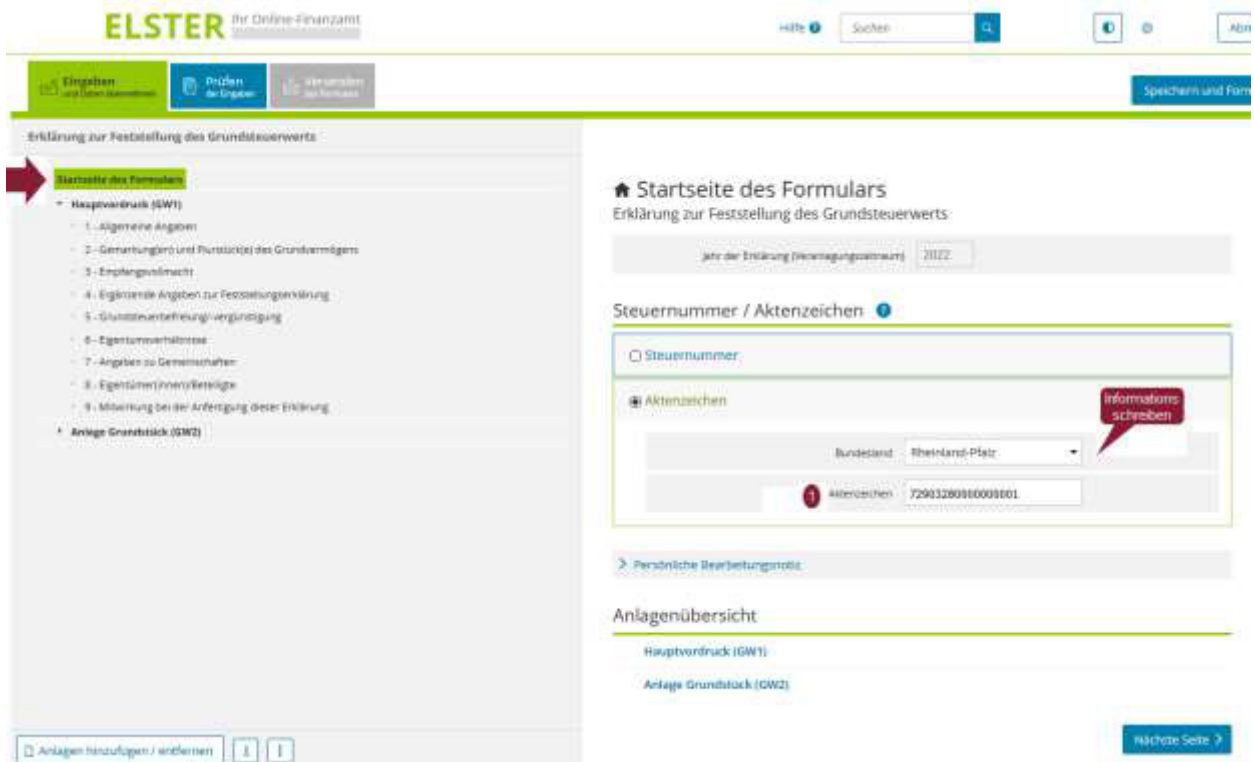

Hier wählen Sie zunächst das Bundesland aus, indem sich Ihr Grundbesitz 1 das Aktenzeichen des jeweiligen Grundbesitzes befindet und tragen unter ein. Das Aktenzeichen finden Sie auf Ihrem Informationsschreiben und auf der Ausfüllhilfe/Datenstammblatt (siehe Muster auf Seite 6).

Hinweis:

Die Steuernummer ist hier nicht zu erfassen. Dies ist nur bei Grundbesitz in den Ländern Berlin, Bremen und Schleswig-Holstein notwendig.

Weitere fachliche Hinweise und Hilfestellungen zu den einzelnen Eingabefeldern

erhalten Sie unter

Mit dem Klick auf "Nächste Seite" gelangen Sie zum Hauptvordruck (GW1).

#### Schritt 5: Ausfüllen der "Allgemeinen Angaben"

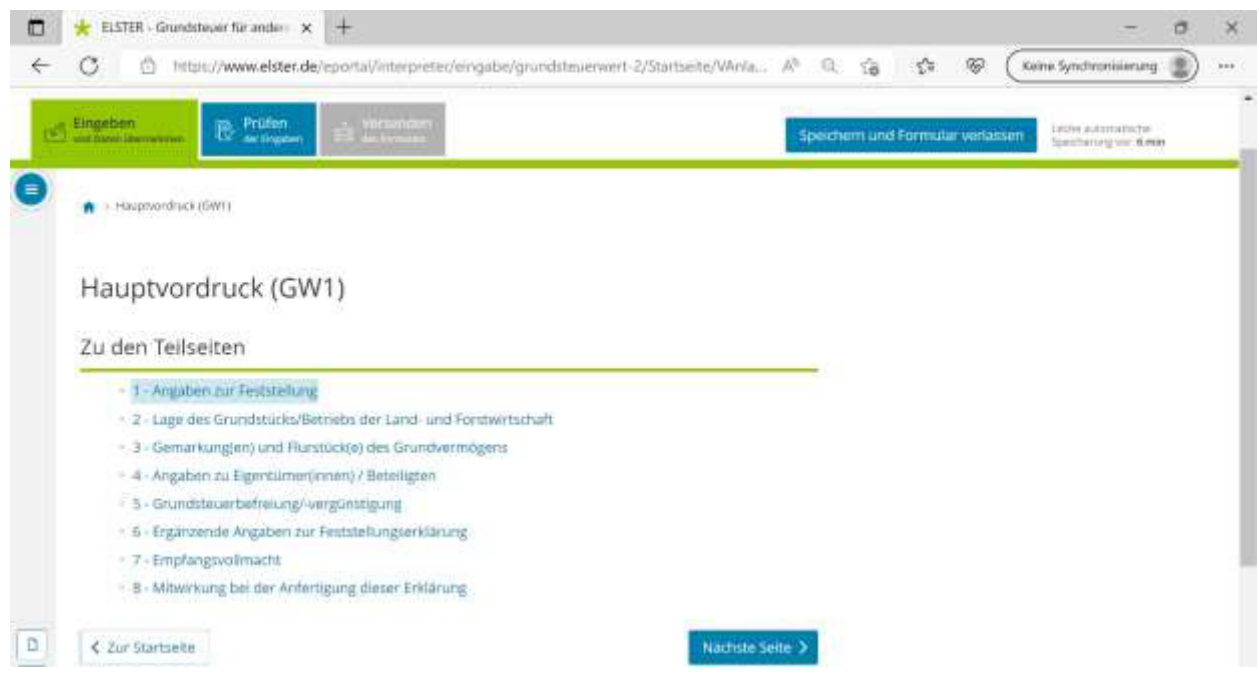

Im Hauptvordruck (GW1) erfassen Sie bitte alle erforderlichen Angaben in den Teilseiten Nummer 1 bis Nummer 8.

Hinweis:

Sie können während der laufenden Bearbeitung jederzeit die Teilseiten nochmals aufrufen, in dem sie den Menüpunkt anklicken.

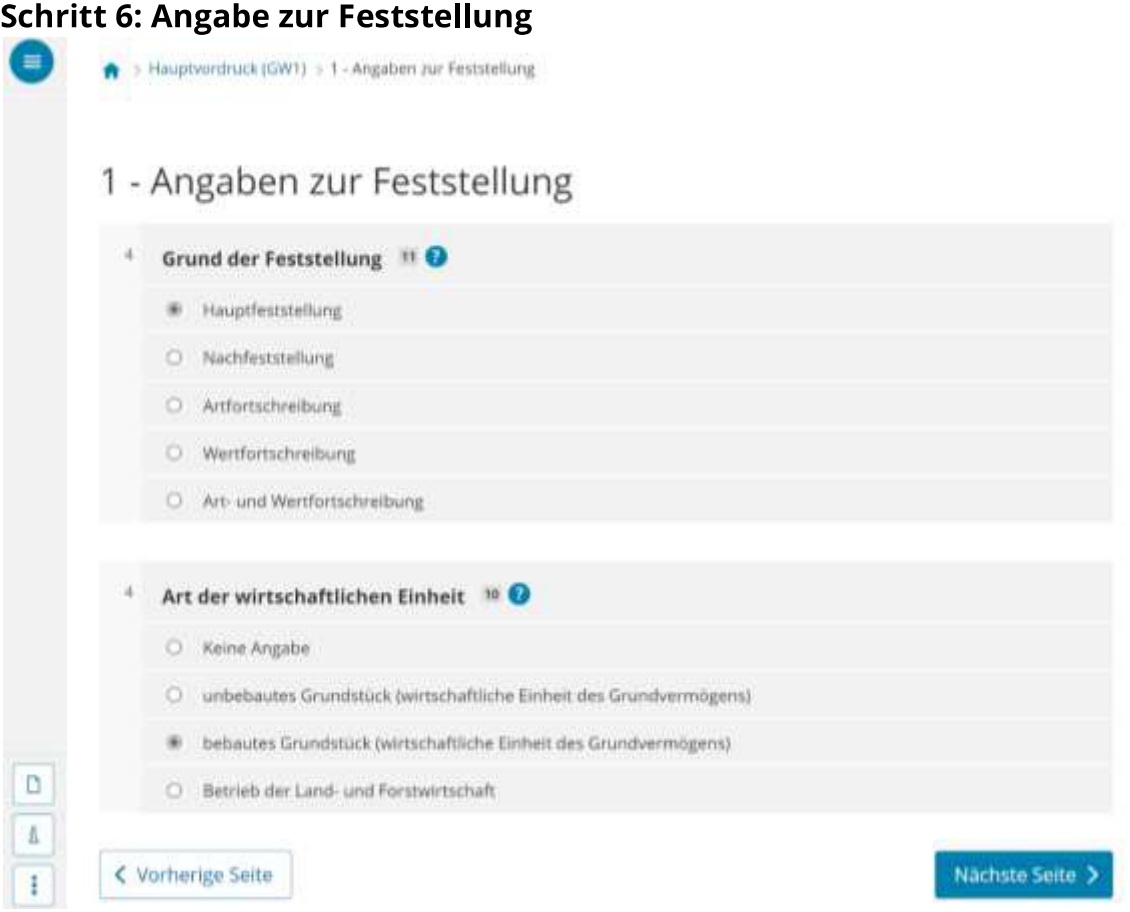

Bei der Neubewertung Ihres Grundbesitzes im Rahmen der Grundsteuerreform handelt es sich um eine sogenannte "Hauptfeststellung". Bitte wählen Sie daher auf dieser Seite unter "Angaben zur Feststellung" den Grund der Feststellung - in diesem Falle "Hauptfeststellung" aus.

Danach wählen Sie unter "Art der wirtschaftlichen Einheit" aus, ob es sich zum Beispiel um ein bebautes oder unbebautes Grundstück handelt.

Haben Sie alle Angaben eingegeben, klicken Sie bitte auf "Nächste Seite".

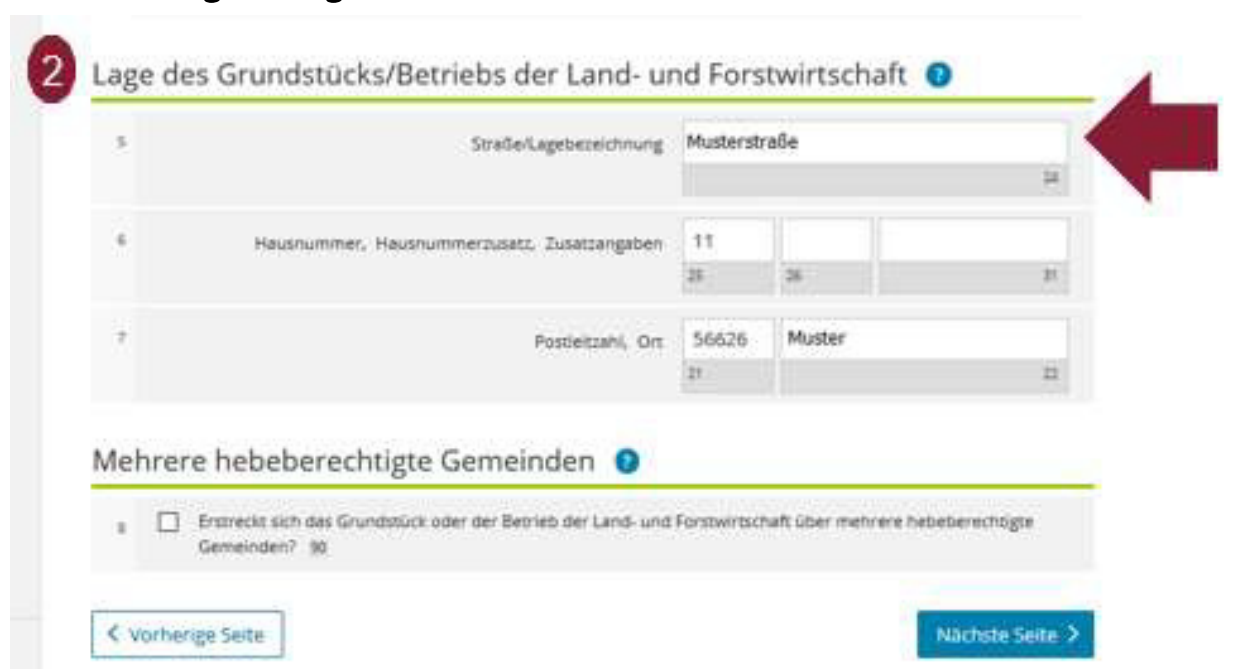

Schritt 7: Angabe Lage des Grundstücks/Betrieb der Land- und Forstwirtschaft

Unter "Lage des Grundstücks/Betriebs der Land- und Forstwirtschaft" tragen Sie unter 2 die Angaben zu Adresse/Lage Ihres Grundbesitzes ein, die auch in der Ausfüllhilfe/Datenstammblatt angegeben sein können (siehe Muster auf Seite  $6$ ).

Haben Sie alle Angaben eingegeben, klicken Sie bitte auf "Nächste Seite".

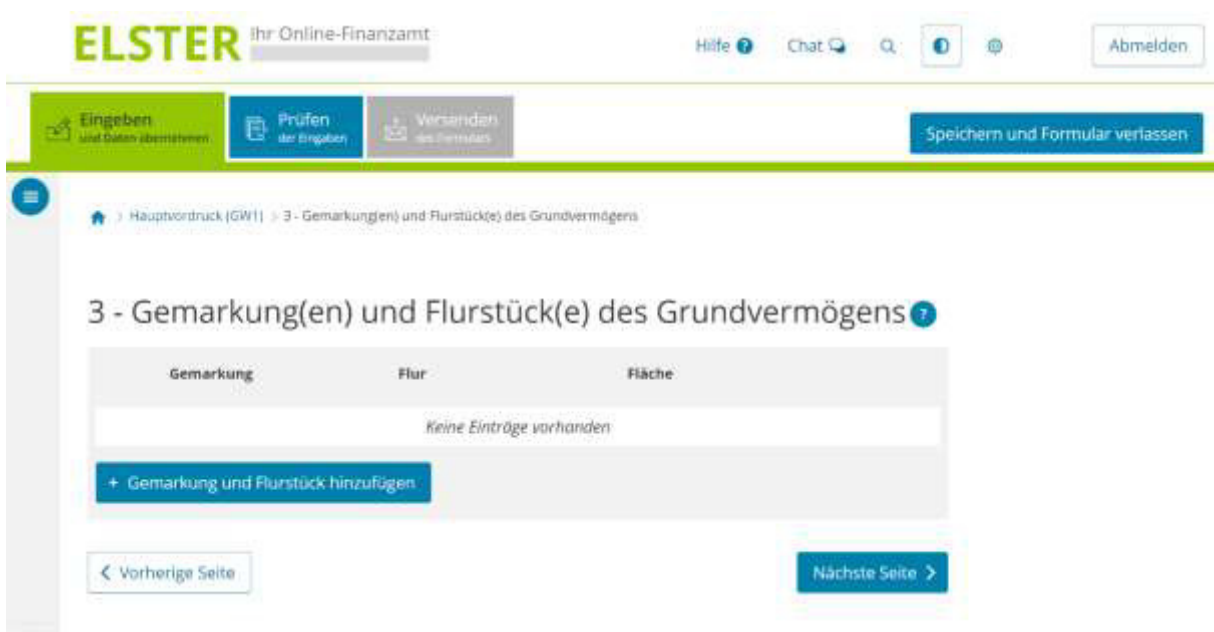

Schritt 8: Eintragung der Angaben zur Gemarkung bzw. Flurstück

Unter "Gemarkung(en) und Flurstück(e) des Grundvermögens" tragen Sie bitte

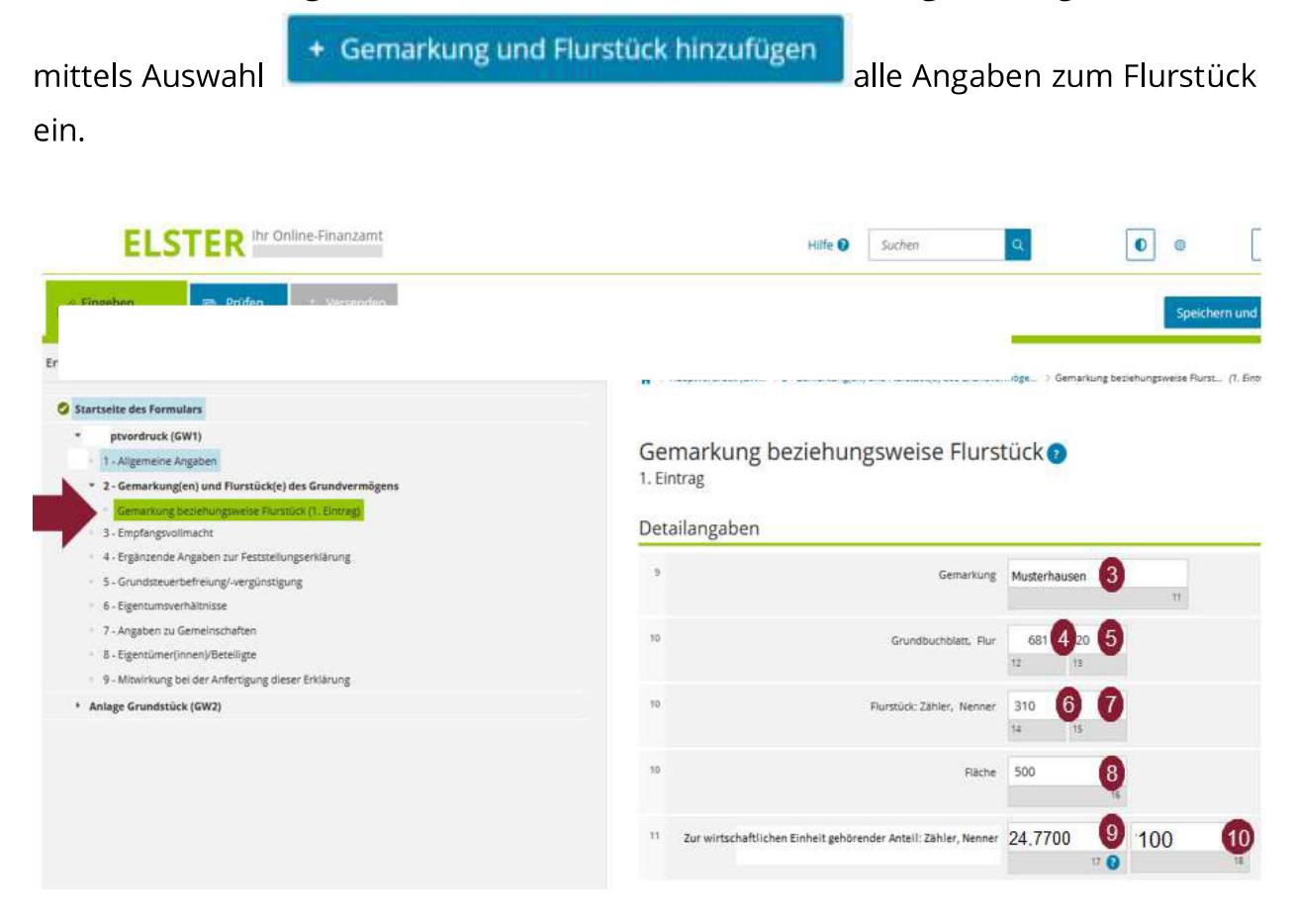

Diese Angaben finden Sie ebenfalls in der Ausfüllhilfe/Datenstammblatt - hier die Ziffern 3 bis  $10<sup>1</sup>$ (siehe Muster auf Seite 6).

#### Hinweis bei Eigentumswohnungen (sog. Wohnungseigentum):

Bei Eigentumswohnungen ist hier in Zeile 11 eine von 1,0000/1 abweichende Angabe nötig. Den Miteigentumsanteil an dem gemeinschaftlichen Eigentum finden Sie in der Ausfüllhilfe/Datenstammblatt. Ziffern<sup>9</sup> und 10 (hier 24,7700/100) oder zum Beispiel im Kaufvertrag.

Beispiel:

Den Ehegatten A + B gehört jeweils die Hälfte einer Eigentumswohnung. Laut Kaufvertrag beträgt der Miteigentumsanteil der Wohnung 379/1000 an dem gemeinschaftlichen Eigentum.

Bei den Ziffern (g) und (10) ist die Eintragung 379 / 1000 erforderlich, da den Ehegatten der o.g. Miteigentumsanteil gemeinsam gehört. Der Hälftige Anteil des einzelnen Ehegatten ist erst im nächsten Schritt (Schritt 7: Angaben zu Eigentümer(innen)) einzutragen.

Des Weiteren können unter einem Aktenzeichen (je Aktenzeichen sollten Sie ein Informationsschreiben erhalten haben) mehrere Flurstücke zusammengefasst sein. Diese bilden eine sog. wirtschaftliche Einheit.

Die zu dieser Einheit zugehörigen Flurstücke sind in einer Feststellungserklärung zu erfassen und vollständig auf der Teilseite "3 – Gemarkung (en) und Flurstück (e) des Grundvermögens" anzugeben.

In einem späteren Schritt ist die Grundstücksfläche als Summe und der zugehörige Bodenrichtwert dieser wirtschaftlichen Einheit (Grundstück) in der Anlage Grundstück (GW2) zu erfassen. In diesem Zusammenhang ist in der Zeile 11 auch zwingend je Flurstück ein Eintrag vorzunehmen:

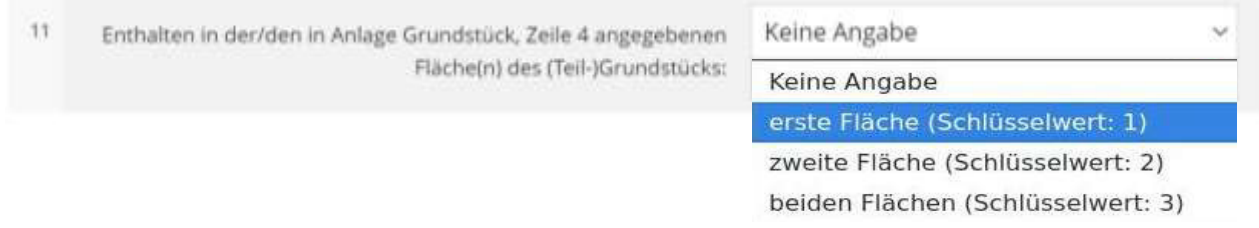

Liegt für Ihr Flurstück bzw. Ihre Flurstücke nur ein Bodenrichtwert vor, ist hier in der Regel "erste Fläche (Schlüsselwert: 1)" auszuwählen.

### Schritt 9: Eintragung der Angaben zu Eigentümer(innen) / Beteiligten

Bitte geben Sie an, wem die Eigentumswohnung gehört und tragen Sie die persönlichen Angaben zu der Eigentümerin bzw. dem Eigentümer ein.

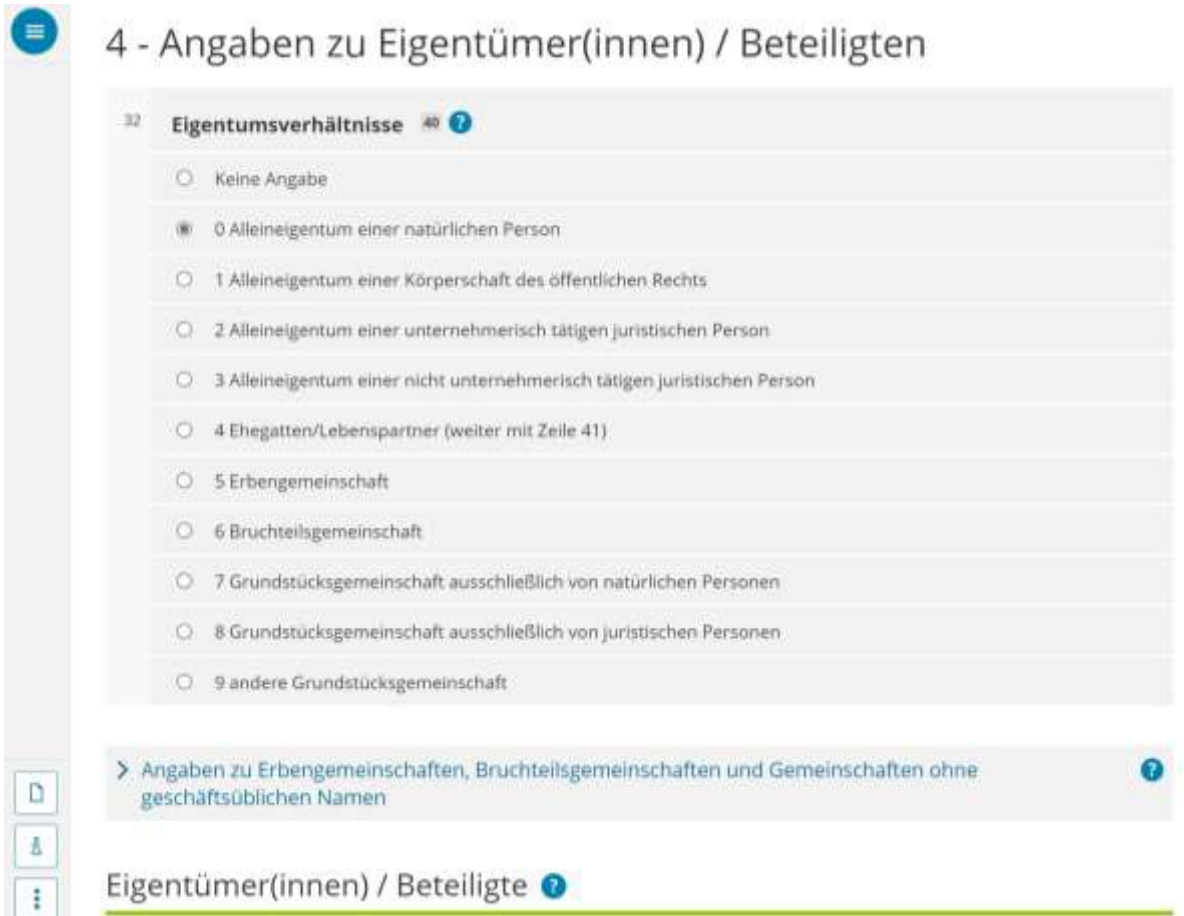

#### Hinweis Ehegatteneigentum:

Bei Auswahl der Eigentumsverhältnisse 0 bis 4 sind weitere Eintragungen unter

Eigentümer(innen) / Beteiligte erforderlich. Insbesondere sind dort bei Angaben zu "4 Ehegatten/Lebenspartner (weiter mit Zeile 41)" beide Ehegatten separat zu erfassen.

Gehört Ihnen als Ehegatten oder Lebenspartner die Eigentumswohnung gemeinsam, wählen Sie "4 Ehegatten/Lebenspartner" aus. Es sind dann auch beide Ehegatten bzw. Lebenspartner (einzeln) als Eigentümer unter

Eigentümer(innen) / Beteiligte @ einzutragen.

In Zeile 51 ist nun der Anteil (hier: 1/2) des einzelnen Ehegatten an der Wohnung anzugeben.

## Hinweis Erbengemeinschaft oder Bruchteilsgemeinschaft (z. B. Grundstücksgemeinschaften unter Geschwistern):

Bei Auswahl der Eigentumsverhältnisse "5 Erbengemeinschaft" oder "6 Bruchteilsgemeinschaft" sind zunächst weitere Angaben zur Eigentümergemeinschaft unter

> Angaben zu Erbengemeinschaften, Bruchteilsgemeinschaften und Gemeinschaften ohne geschäftsüblichen Namen

notwendig. In einem

nächsten Schritt sind dann zusätzliche Angaben zu allen Beteiligten (z.B. Erben)

unter

Eigentümer(innen) / Beteiligte @ zu erfassen.

Wenn Sie alle erforderlichen Angaben eingepflegt haben, bestätigen Sie Ihre Eingabe am Ende der Seite mit "Eigentümer(in)/Beteiligte(n) übernehmen". Haben Sie neben den Grundstücks- und Eigentümerangaben alle erforderlichen Angaben im Hauptvordruck (GW1) von Nummer 1 bis Nummer 8 eingepflegt, kommen Sie zur Anlage Grundstück (GW2).

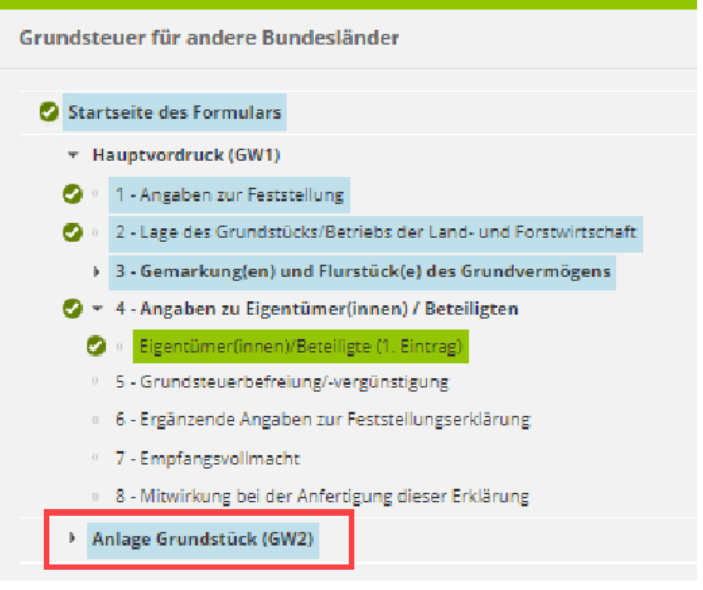

#### Schritt 10: Auswahl der Art des Grundstücks

In der Anlage Grundstück (GW2) wählen Sie bitte unter "1 Angaben zur Grundstückart" die Art des Grundstücks aus. Für eine Eigentumswohnung wählen Sie "Wohnungseigentum".

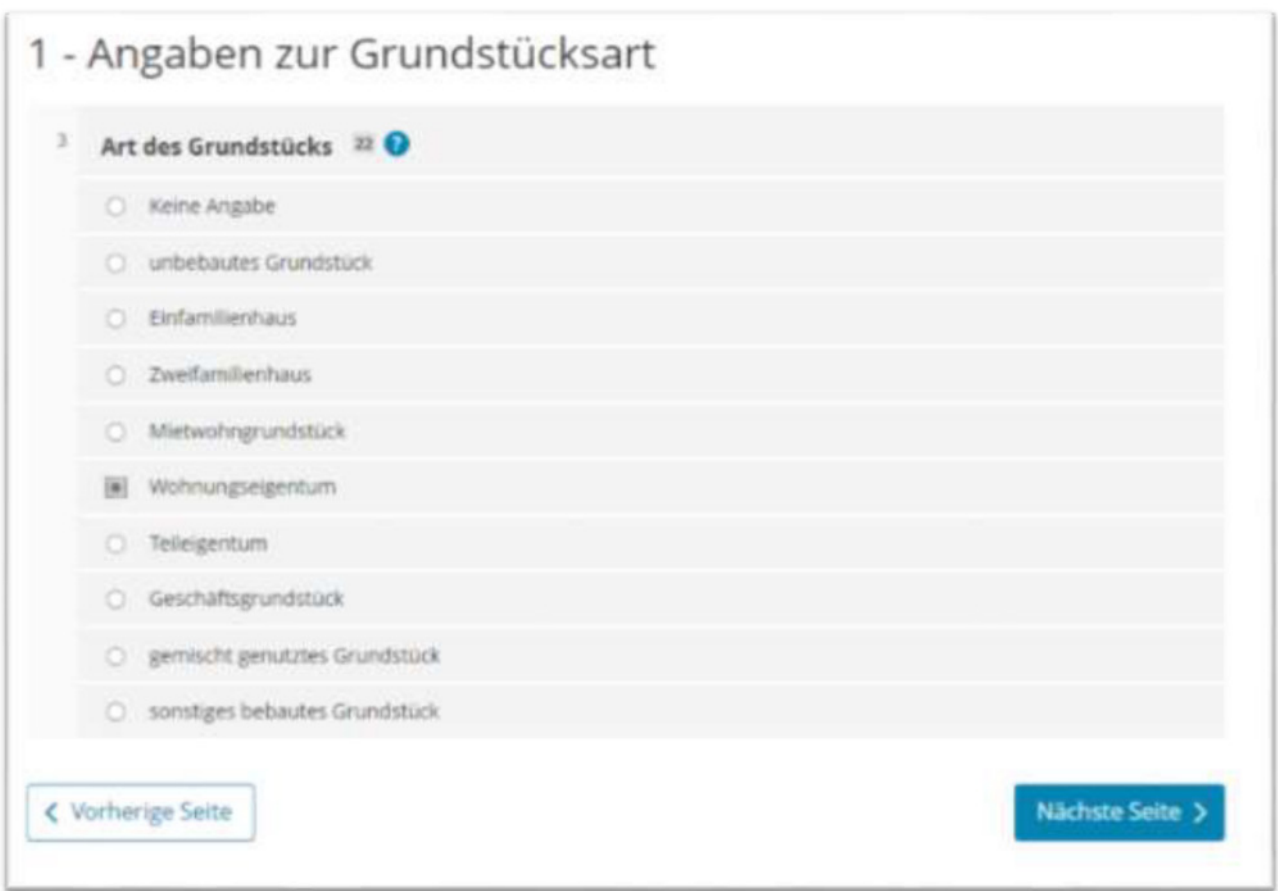

Eigentumswohnungen, wie im oben abgebildeten Bild, sind in der Regel nicht steuerbefreit. Daher können Sie direkt zu "4 - Angaben zum Grund und Boden" springen.

### Schritt 11: Eintragung der Angaben zum Grund und Boden

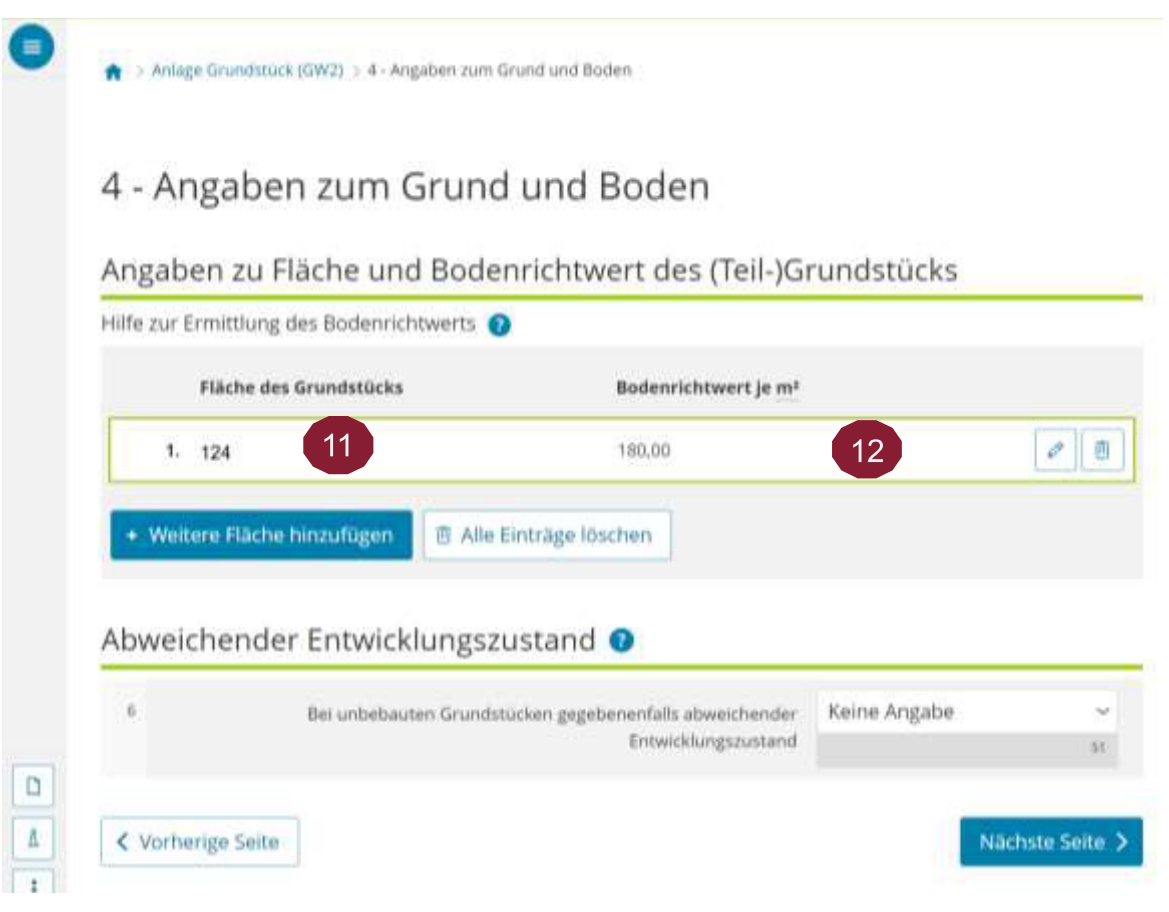

#### Unter "4 - Angaben zum Grund und Boden" der Anlage Grundstück (GW2)

tragen Sie dann die Fläche und den Bodenrichtwert ein. Diese Angaben finden Sie 12 in der Ausfüllhilfe/Datenstammblatt (siehe Muster auf unter  $(11)$  und Seite 6).

#### Hinweis mehrere Flurstücke/Teilflächen:

Sofern Ihr Grundstück (wirtschaftliche Einheit) aus mehreren Flurstücken besteht, sind diese in der Regel zu einer Fläche zusammenzufassen. Bitte beachten Sie die Ausführungen auf Seite 16 zu "3 - Gemarkung (en) und Flurstück (e) des Grundvermögens".

Werden in der Ausfüllhilfe (Datenstammblatt) mehrere Bodenrichtwerte für die gleiche Teilfläche ausgewiesen, ist lediglich ein Wert in der Feststellungserklärung anzugeben. Dabei ist der Wert auszuwählen, dessen Art der Nutzung am ehesten mit der des zu bewertenden Grundstücks vergleichbar ist.

Werden in der Ausfüllhilfe (Datenstammblatt) hingegen mehrere Bodenrichtwerte für die verschiedenen Teilflächen ausgewiesen und sind mehr als zwei Teilflächen betroffen, ist der entsprechende Wert personell zu berechnen und in der Feststellungserklärung anzugeben. Grund hierfür ist, dass nur zwei Teilflächen in ELSTER erfasst werden können.

Beispiel:

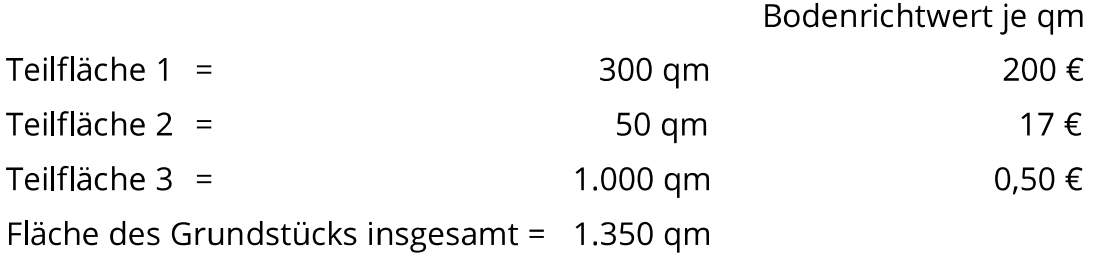

Die Teilfläche 1 ist als erste Fläche mit 300 gm und einem Bodenrichtwert von 200 € je qm über die Schaltfläche "weitere Fläche hinzufügen" zu erfassen.

Die Teilfläche 2 und 3 sind als zweite Fläche mit 1.050 gm und einem Bodenrichtwert von 1,28 € je qm (Mittelwert aus Teilfläche 2 = 850 € Grundstückswert; Teilfläche 3 = 500 € Grundstückswert; Gesamt Grundstückswert = 1.350 € durch Gesamtfläche von 1.050 gm) über die Schaltfläche "weitere Fläche hinzufügen" zu erfassen.

## Hinweis anteilige Fläche bei Sondereigentum:

Beachten Sie, dass bei der Grundstückfläche nur der Anteil (Zähler und Nenner) zu berücksichtigen ist, der zu dieser wirtschaftlichen Einheit gehört. Tragen Sie daher für Ihre Eigentumswohnung nur die anteilige Fläche des Flurstücks ein, die Ihrer Wohnung zugerechnet wird (s. Muster Ausfüllhilfe/Datenstammblatt auf Seite 6, Kaufvertrag oder Grundbuchblatt).

Beispiel: Fläche des Grundstücks insgesamt = 500 gm Miteigentumsanteil am Grundstück = 24,77/100 (s. Muster Ausfüllhilfe/Datenstammblatt auf Seite 6)

Ermittlung anteilige Fläche:

Die gesamte Grundstücksfläche wird mit dem Zähler multipliziert und durch den Nenner geteilt.

> 500 qm x 24,77 /100  $\equiv$ 123,85 qm.

Somit ist in der Zeile "Fläche des Grundstücks" lediglich 124 qm einzufügen.

Weitere Erläuterungen finden Sie in den "Fragen und Antworten -Grundsteuerreform" unter:

https://www.fin-rlp.de/unsere-themen/grundsteuer/faq-grundsteuer

### Schritt 12: Gebäudeangaben (u. a. Baujahr, Wohnfläche, Garagenstellplatz)

Bitte geben Sie im nächsten Schritt unter "5 - Angaben bei Wohngrundstücken zum Ertragswert" über die Auswahl + Gebäude hinzufügen die Daten zu Ihrem/Ihren Gebäude(n) an.

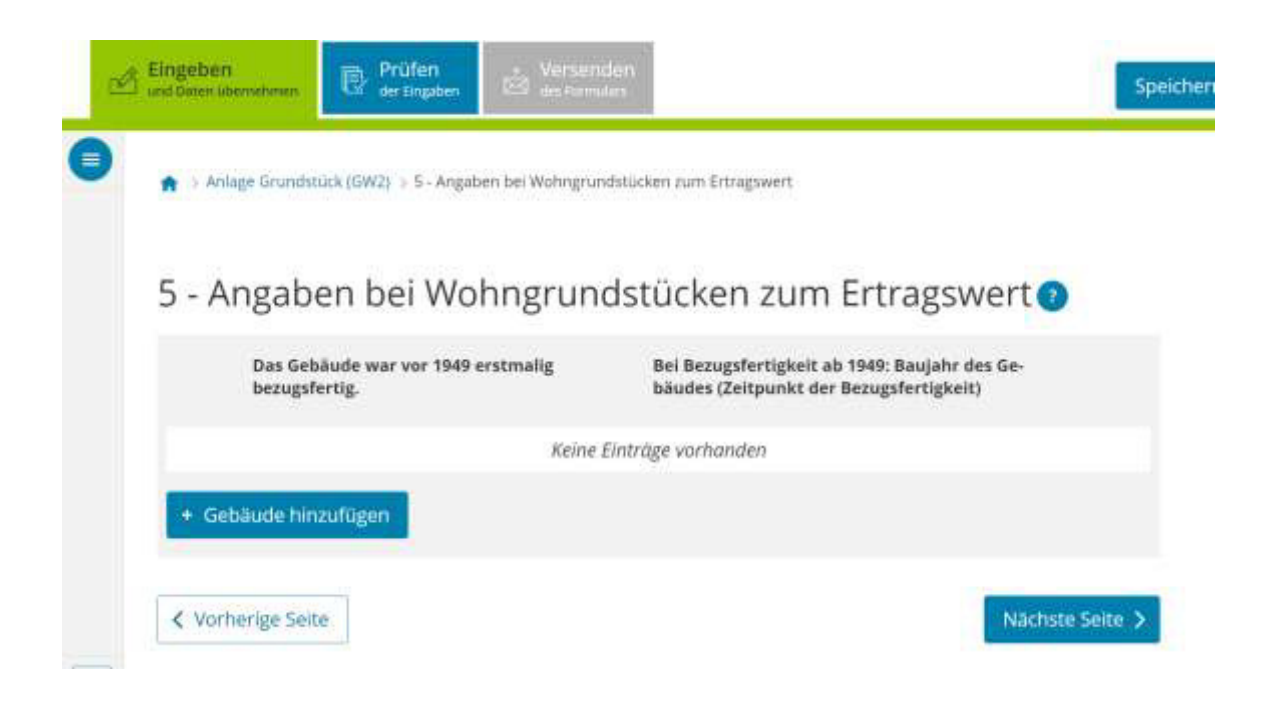

Zunächst füllen Sie hierzu die Felder zu "Allgemeine Angaben" aus.

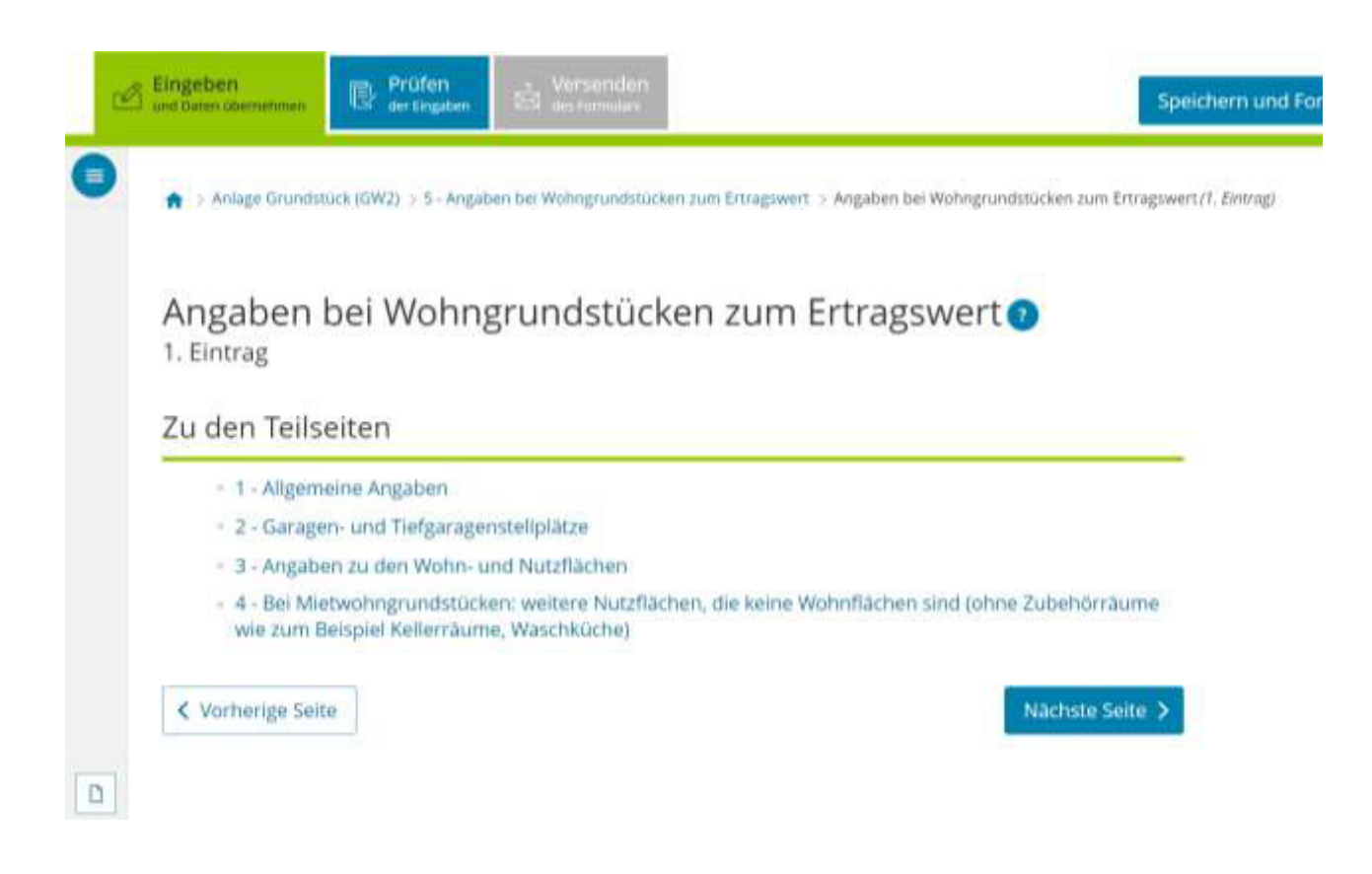

Hierunter fällt unter anderem die Angabe zum Baujahr des Gebäudes.

1 Anlage Grundstück (GW., 1994) > 3 Angaben bei Wohngrundstücken zum Ertragsw., (T. Eintrog) 1 1 - Allgemeine Angab.,

## 1 - Allgemeine Angaben

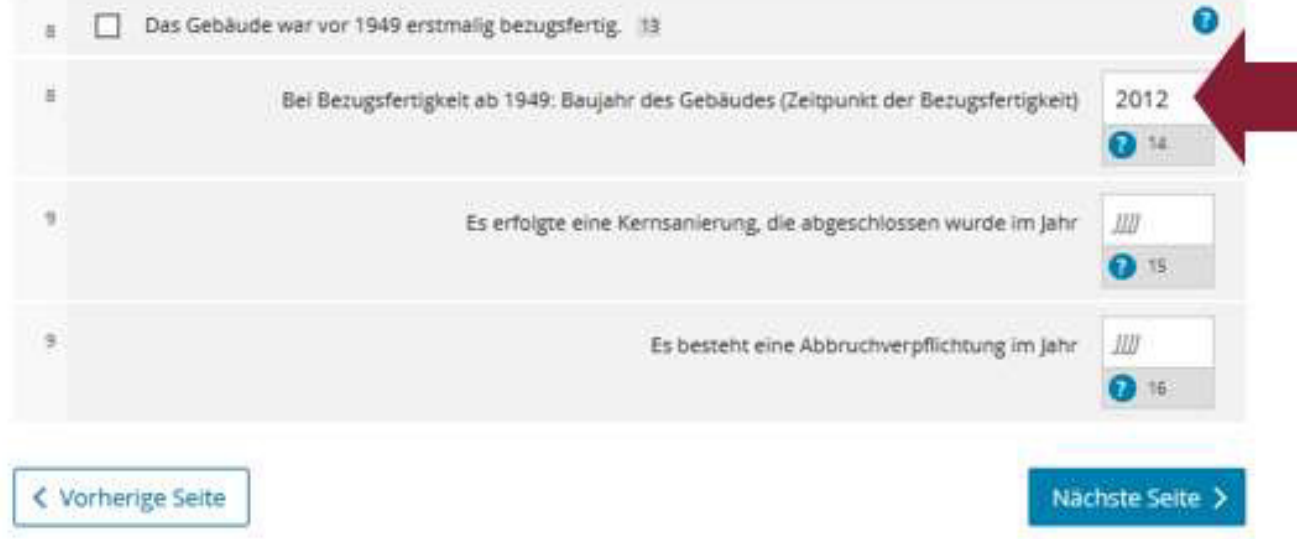

Auf der nächsten Seite geben Sie bitte, falls vorhanden, die zur Wohnung gehörende Anzahl der Garagen- oder Tiefgaragenstellplätze an.

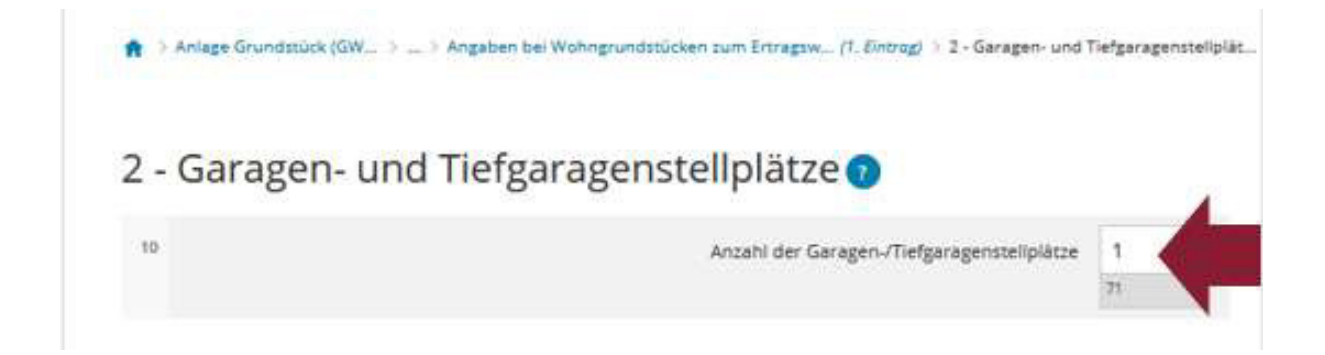

Sofern bei den Garagen- oder Tiefgaragenstellplätzen keine

Grundsteuerbefreiungen/ -vergünstigungen vorliegen, rufen Sie die "Nächste Seite" auf.

Auf dieser Teilseite "3 - Angaben zu den Wohn- und Nutzflächen" tragen Sie bitte die Anzahl der Wohnungen und deren Gesamtwohnfläche ein.

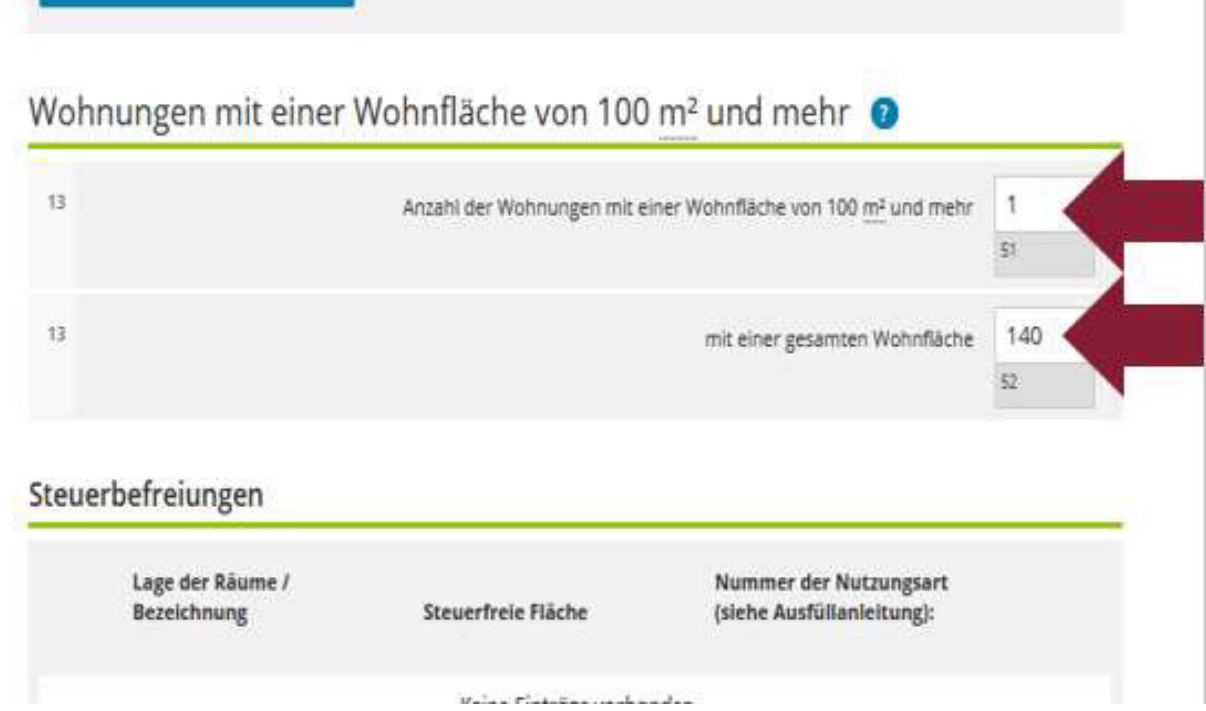

Sollten noch weitere Flächen bestehen, die gewerblichen, betrieblichen (Büroräume, Werkstatt o. ä.), öffentlichen oder sonstigen Zwecken (z. B. Vereinsräume) dienen, sind diese im nächsten Feld zu erfassen.

Handelt es sich bei Ihnen - wie in den Bildern als Beispiel vorgestellt - um eine Eigentumswohnung, so haben Sie es geschafft!

#### $3.3$ Prüfen der eingegebenen Daten und Versenden an das **Finanzamt**

Bitte beachten Sie: Die Ihnen durch die Finanzverwaltung Rheinland-Pfalz zur Verfügung gestellten Angaben in der Ausfüllhilfe/Datenstammblatt müssen vor Übernahme der Daten in die Formulare zur Grundsteuer von Ihnen auf Richtigkeit überprüft werden. Soweit die in der Ausfüllhilfe aufgeführten Angaben zu Ihrem Grundbesitz zum 1. Januar 2022 aus Ihrer Sicht zutreffend sind, können die entsprechenden Daten von Ihnen in die abzugebende Feststellungserklärung übernommen werden.

Geben Sie bitte in jedem Fall Ihre Grundstücksdaten vollständig und wahrheitsgemäß in Ihrer Feststellungserklärung an.

Wenn Ihnen in der Ausfüllhilfe/Datenstammblatt Flurstücke zugerechnet wurden, die zum 1. Januar 2022 nicht in Ihrem Eigentum standen oder für die Sie nicht erklärungspflichtig sind, wenden Sie sich bitte formlos an Ihr zuständiges Finanzamt. In Mein ELSTER steht Ihnen hierzu unter "Formulare & Leistungen" -> Menüpunkt "Alle Formulare" unter "Anträge, Einspruch und Mitteilungen" die "Sonstige Nachricht an das Finanzamt" (www.elster.de/eportal/formulareleistungen/alleformulare/eingsonstnachr) als Formular zur Verfügung.

Weitere Erläuterungen finden Sie u. a. unter www.fin-rlp.de/grundsteuer

#### Eingaben richtig eingetragen?

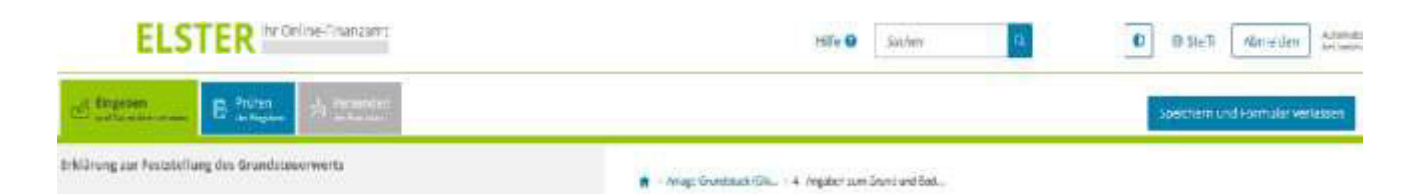

Haben Sie alle Angaben in Ihr Formular eingetragen, können Sie Ihre Erklärung zur Feststellung des Grundsteuerwerts noch prüfen, bevor Sie sie an das Finanzamt übermitteln:

Dazu nur noch auf das blau hinterlegte Feld "Prüfen der Eingaben" klicken. Ihre Eingaben werden nun auf Plausibilität geprüft. Ergibt die Prüfung, dass Sie alle Angaben richtig eingegeben haben, können Sie auf Versenden des Formulars klicken (grau hinterlegtes Feld oben).